# **Business Calculator Help Index**

# System Overview General Information Getting Started Selected Menu Options Menu File Copy Print Printer Setup Help Help Contents About Exit Keyboard Control Keyboard

<u>Miscellaneous</u> <u>Field Note</u>

### **General Information**

The **Business Calculator** provides the functionality and feel of a desktop calculator. The design objective was to provide a better and more useful Windows calculator. In particular, other calculators have had such problems as: rounding errors, only 12 to 14 significant digits, poor or no access to historical entries, no print capabilities and designs that did not meet the needs of common users.

Using Business Calculator, you can: perform financial calculations or general mathematics, maintain an audit trail, Copy selected entries to the clipboard, print the calculator tape, and control the calculator by mouse or keyboard.

### Basic Features of the Business Calculator include the following:

- 1. **Copy** Copies selected entries to the Windows Clipboard for pasting in to other applications.
- 2. **Print** Prints the entry list (Audit trail or historical tape)
- 3. **Percent** Percentages calculations such as, sale plus sales tax.
- 4. **Memory** Store, sum and recall calculation results.
- 5. **21 digits -** 18 significant digits and up to 19 decimal places.
- 6. **Accuracy** Extended floating point calculations yield no rounding errors,.
- 7. **Design** Uses the latest controls and provides ergonomic and aesthetic look and feel.

# **Getting Started**

**To activate the application**, simply double click on the Business Calculator icon and the following window will appear.

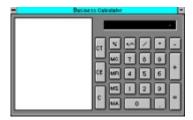

**To Exit** from the Business Calculator invoke the popup menu by clicking the right mouse button or type Alt-F, and select Exit (or double click on the '-' sign in the upper left hand corner).

### **Print**

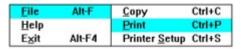

**To Print** calculator results: from the  $\underline{\text{Menu}}$  select  $\underline{\text{F}}$ ile,  $\underline{\text{P}}$ rint or use Ctrl-P key combination.

# **Printer Setup**

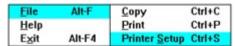

**To Invoke the Printer Setup** dialog: from the  $\underline{\text{Menu}}$  select  $\underline{F}$ ile, Printer  $\underline{S}$ etup or use Ctrl-S key combination.

# Exit

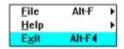

**To Exit** calculator from the  $\underline{\text{Menu}}$  select  $\underline{\text{E}}$ xit or use Alt-F4 key combination..

# Keyboard

The Following is a list of keyboard commands and shortcuts:

| <u>Function</u>                                                                                                    | <u>Keyboard</u>                                          |  |  |
|----------------------------------------------------------------------------------------------------|----------------------------------------------------------|--|--|
| Add(+) Change Sign(+/-) Clear(C) Clear Entry(CE) Clear Tape(CT) Copy Decimal(.) Delete Character Divide(/) Exit Help Memory Add(MA) Memory Clear(MC) Memory Recall(MR) Memory Subtract(MS) Menu Multiple(*) | + F C E T Ctrl-C . Backspace / Alt-F4 F1 A C R S Alt-F * |  |  |
| Numbers(0-9) Percent(%) Print Printer Setup Subtract(-)                                                                                                    | Numeric keypad<br>%<br>Ctrl-P<br>Ctrl-S                  |  |  |

### Menu

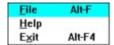

**To Activate the Menu** place the cursor over the calculator and click the right mouse button or type the Alt-F key combination.

# Copy

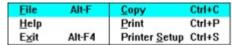

**To Copy** calculator results to the clipboard select the data to be copied from the tape list. From the  $\underline{\text{Menu}}$  select File, Copy. Selected data can also be copied using the Ctrl-C key combination.

### **Field Notes**

### **Business Calculator**

By Bryan McNeely 9737 Whitehurst #3 Dallas, Tx 75243 Compuserve 72066,142

 $^{st}$  This program distributed as shareware. To become a registered user please send \$10.00us to the above name and address. Be sure to include your name address and Email ID.